## Instruction Audiovisual System

For questions, contact the Service Desk.

Insert console key to unlock AV system.
 Key is available at Service Desk.

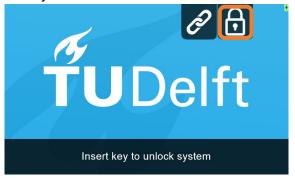

2. **Tap operation panel**. Please wait while AV system starts up.

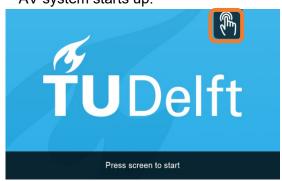

- 3. The **Presentation** menu appears:
  - a) The hall computer controls the AV system. You need to log in with personal NetID.
  - Select Laptop to present with your own device.
    Connect the appropriate cable (HDMI, USB-C, VGA+audio jack).

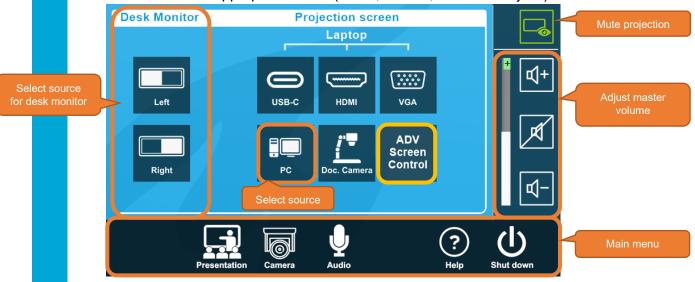

Select **ADV**anced **Screen Control** for more presentation options.

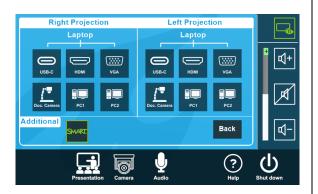

Select **Audio** to adjust volume of available microphones. Microphones are available at the Service Desk.

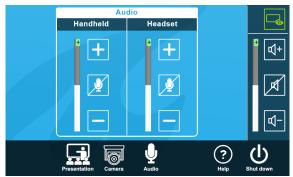

## Instruction Audiovisual System

For questions, contact the Service Desk.

The **Streaming** page is for transmitting audio and video to another room. Facility Management will start and end the stream for you.

If available, select **Camera** to adjust camera view. For **Basic** or **Advanced Hybrid Education**, see other instructions (esviewer.tudelft.nl or Teaching Support).

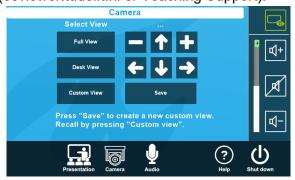

Select **Help** to see room location and phone number of Service Desk.

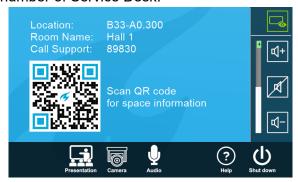

## Have you finished your presentation?

- Sign out to deactivate your NetID session.
- 2. Do not shut down the hall computer.
- 3. **Stop AV system** with the Shutdown button. Confirm to stop the system.
- Bring back console key to Service Desk.

## Tips & tricks

- Touch the display of hall computer with your finger to **fetch the mouse pointer** in case you have lost track of the pointer.
- The **USB connections** on the operation assembly are connected to the hall computer.
- The **SMARTboard** is active only after log-in. Use SMART Notebook software for best results.
- **Be safe!** If you leave the room temporarily, **lock the hall computer with** "Windows **₹** + L" combination.
- Be aware that hall computer **automatically locks** after 45 min of inactivity.

**ŤU**Deli